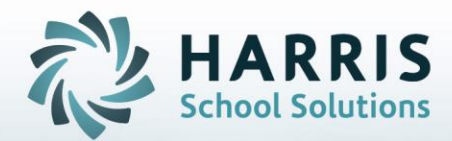

# **ClassMate** *for* **Adult Education** *Instructional Course Offerings*

**STUDENT INFORMATION | FINANCIAL MANAGEMENT | SCHOOL NUTRITION** 

#### **Instructional Course Offerings**

The instructional course offerings module is one of the most important modules in the entire ClassMate system. The ICO (Instructional Course Offerings) module allows users to setup programs, courses and classes so students can be enrolled and payments can be received

The data entered into this module is vital to ensuring the functionality in ClassMate works as expected. This module will be used to establish class start and end dates, associate fees to Courses/classes and allow proper attendance and clock hours be established. Additionally, state & federal reporting is dependent upon setup in ICO

### **What we'll Learn…..**

#### Pre-Requisites

-Complete Base Data Setup -School Calendar

#### Creating Programs

-CIP code -Program Title -Program Cluster -Program Delivery -State Approved

#### Creating Courses: Basic Information Tab

-Course ID -Course Title -Description -Course Location -Course Abbreviation -Traditional -Hours -Pre-Requisites -Full or Part-time -Category -Classification -Fees :Course Level

### Creating Courses Continued….

-Fees Assignment Level -Duties -Unit Grading -Priority Course -Portal Course

#### Creating Classes: Basic Information Tab

-Program CIP -Course ID & Description -Class ID & Description -Copy Existing Class Functionality -Room -Total Seats -Period -Instructor -Edit Instructor -Type -Rate -Start Date -End Date -Calculate End Date

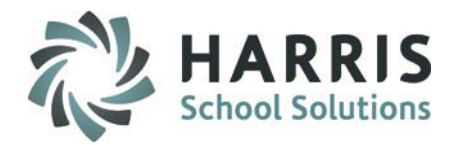

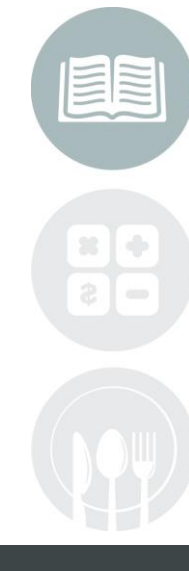

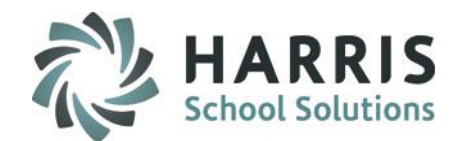

#### Creating Classes: Basic Information Tab continued…

-Course Hours -Class Hours -Hold -Notes -Report Card Grade -Onsite Class -Evening Class -Auto Certification

#### Financial Tab: Both Course and Class

-Fee Type -Add -Copy Course Fees ( Class Level Only) -Add Tax -Fee Level Assignment

#### State & Federal Reporting Tab: Both Course and Class

-Report To -Alt CIP -Add -Perkins Funded -PIMS Class Hours Sum -Copy from Course ( Class Level Only)

#### Online Registration Information (Add on Option)

-Publish Class -Overflow Seats -Minimum Payment -Self-Registration -Self-Registration ends -Featured -Featured Start & End Dates -Automatic Class Unpublish -# of Days Past End

#### **Certifications**

-View Selected -View All

### **Modules & Report Assignment**

- -Module: Instructional Course Offerings
- -Module: Base Data
- -Module: School Calendar Management
- -Module: Adjust Class Schedule.
- -Curriculum Management Category Reports

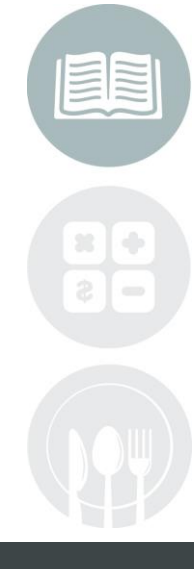

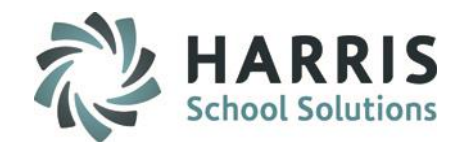

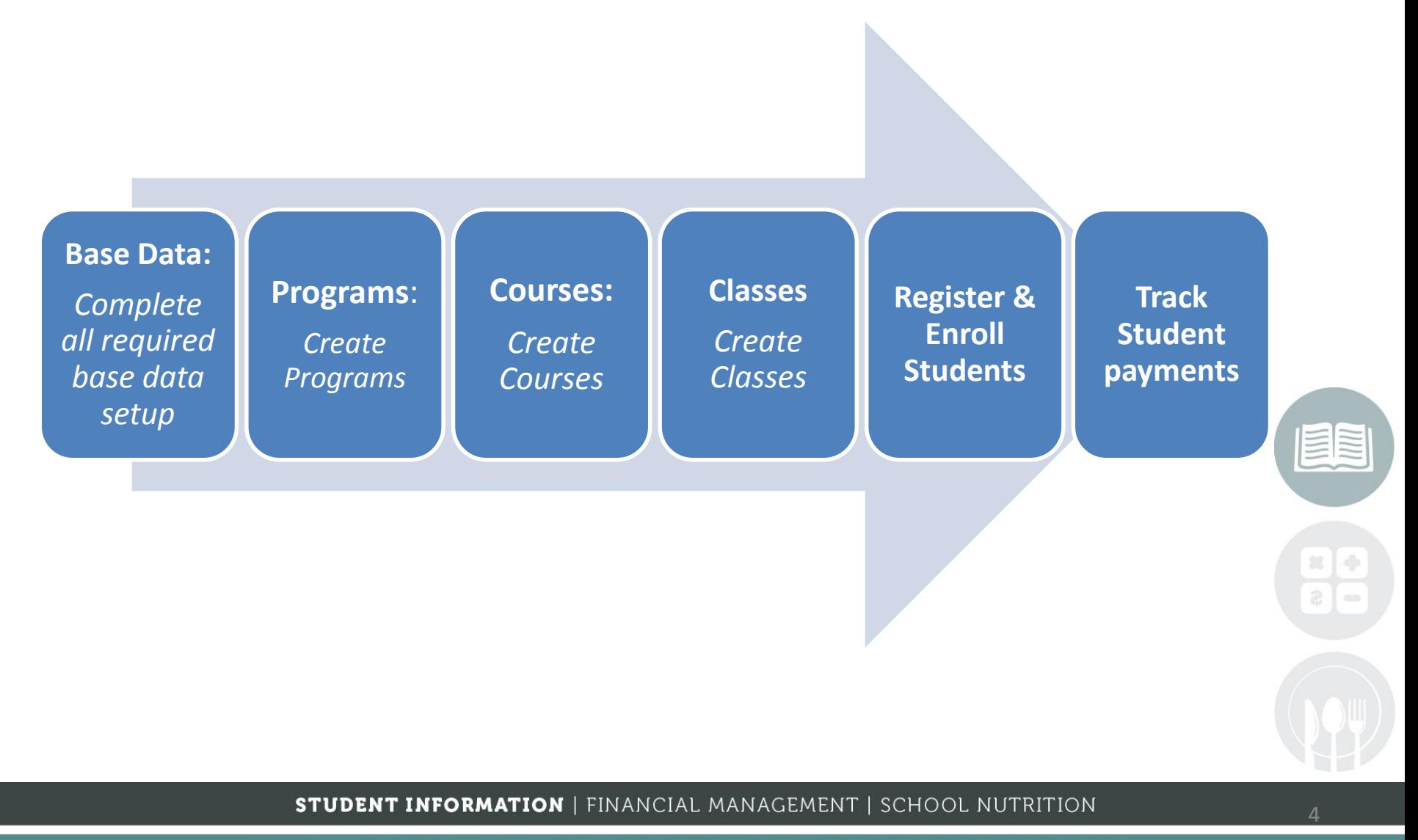

### **Pre-Requisite: Base Data**

Prior to creating Programs, Course and Classes in ClassMate, **ALL** base data setup/entry **MUST BE COMPLETE**. The base data entered will be used in drop down menus throughout the Instructional course offerings module. The Programs, courses and classes will function in the intended manner if you do not have the base data setup.

### **Getting Started**

Double click > **Modules** > Double Click **Base Data Management >**Click **Select Module**

### **Pre-Requisite: School Calendar Setup**

Prior to creating Programs, course and Classes in ClassMate the School calendar must be established. Defining holidays and Non-school days will allow the system to calculate accurate end dates for classes.

### **Getting Started**

Double click > **Modules** > Double Click **Calendar Management**> Click **Calendar Management**

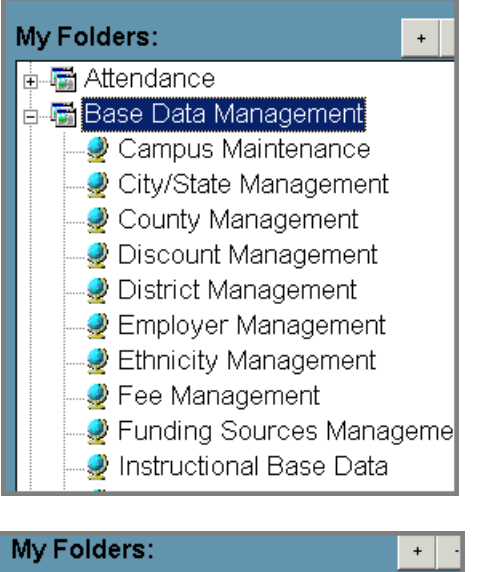

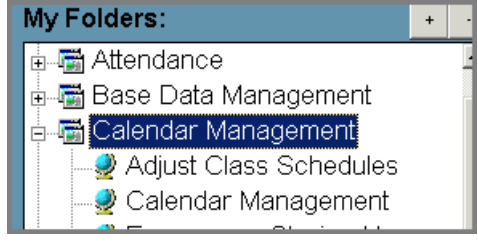

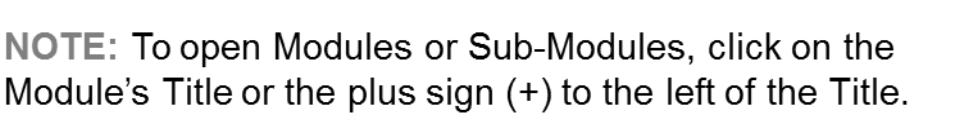

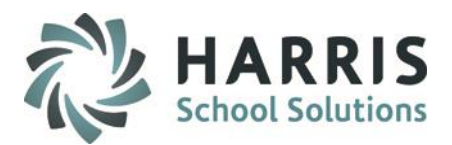

### **Creating Programs**

### **Getting Started**

Double click > **Modules** > Double Click **Curriculum Management**> Click **Instructional Course Offerings**

The module will default to **Active** Classes when opened. Select Either **Both** or **Inactive** radio buttons to adjust the view if needed.

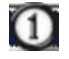

Select the plus sign (+) next to the **Cluster** where you want to create a new Program

Select the **Programs Tab** and complete all fields with a **RED**  $\circled{2}$ asterisk (**\***). These fields are required to be completed in order for the new program to be saved.

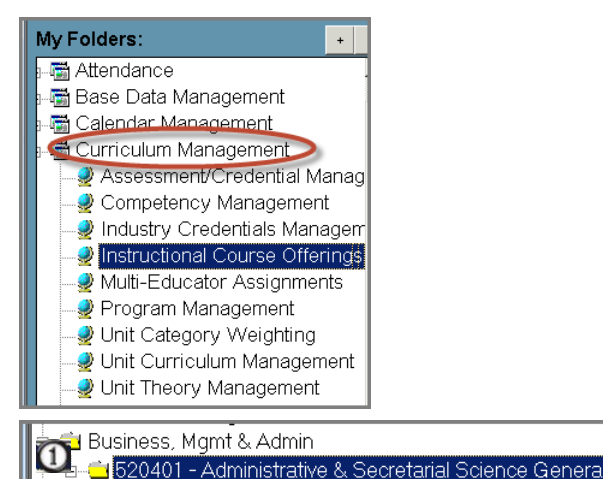

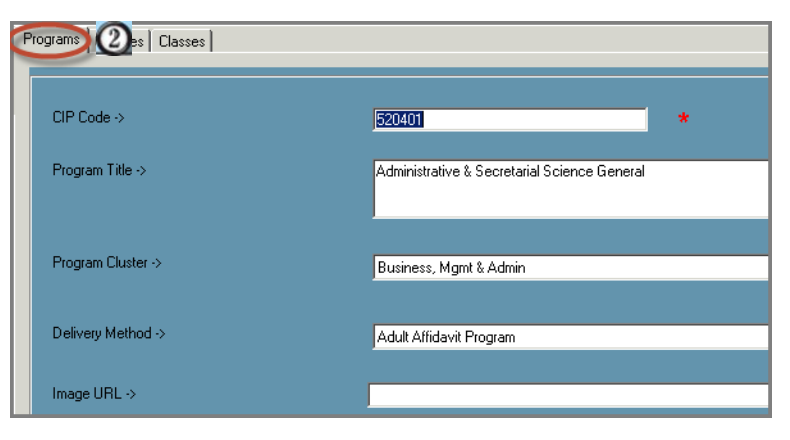

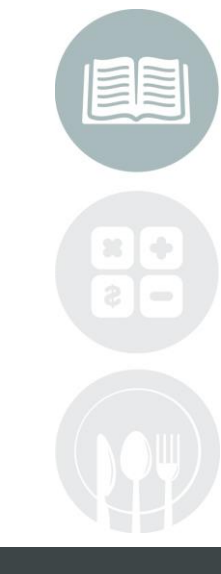

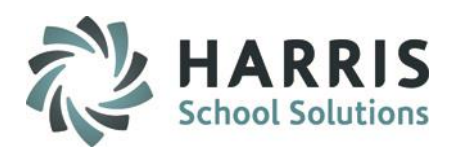

### **Creating Programs**

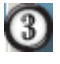

**B** CIP Code: Enter a CIP Code (Classification of Instructional Program) CIP is 6 digit code. A listing of CIP codes can be found by visiting:

<http://www.onetonline.org/>

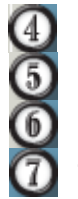

**Program Title:** Enter the **Program Title Program Cluster:** Enter the **Program Cluster** from the drop down menu **Delivery Method:** Select the **Delivery Method** from the drop down menu **State Approved:** Identify if the Program is State Approved

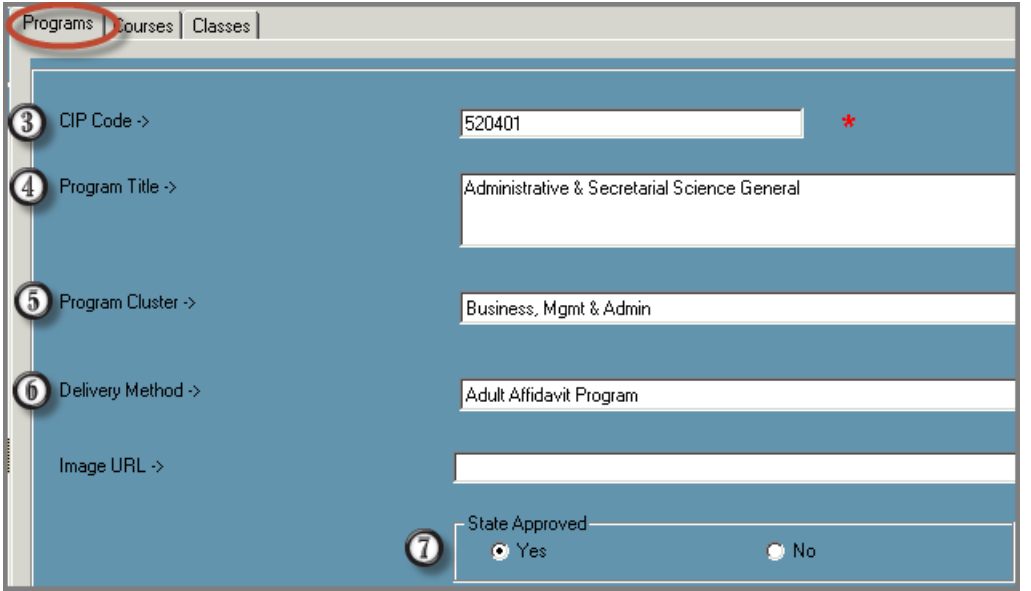

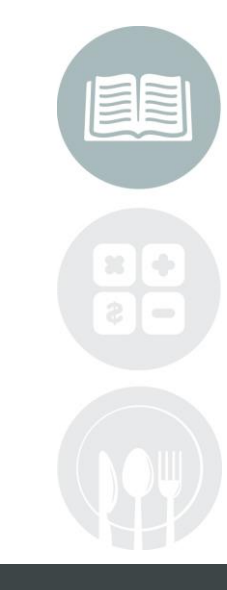

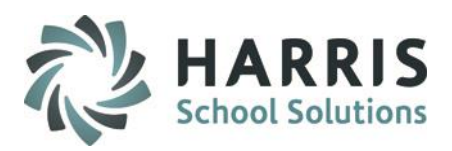

### **Creating a Course**

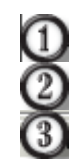

Select the plus sign (+) next to the **Cluster** where you want to create a New Course Select the **Program** title to highlight (this is the program & CIP your course will fall under) Select the **Course Tab.** The fields on the course tab will be empty.

### The following fields are present on the Course Tab (\* Indicate Mandatory field):

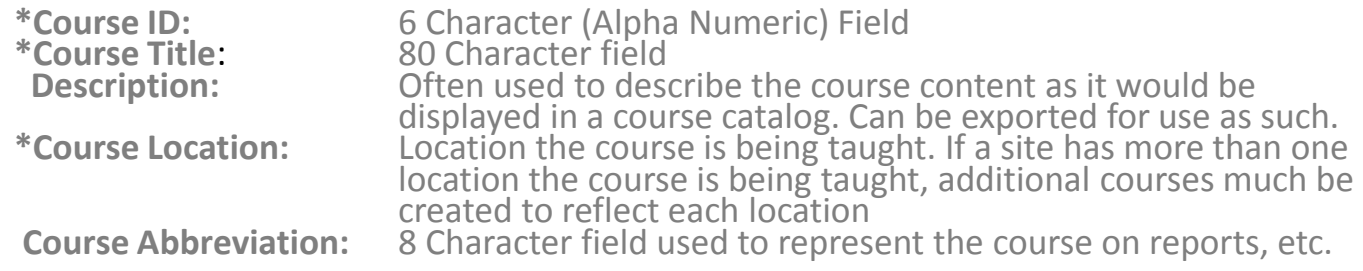

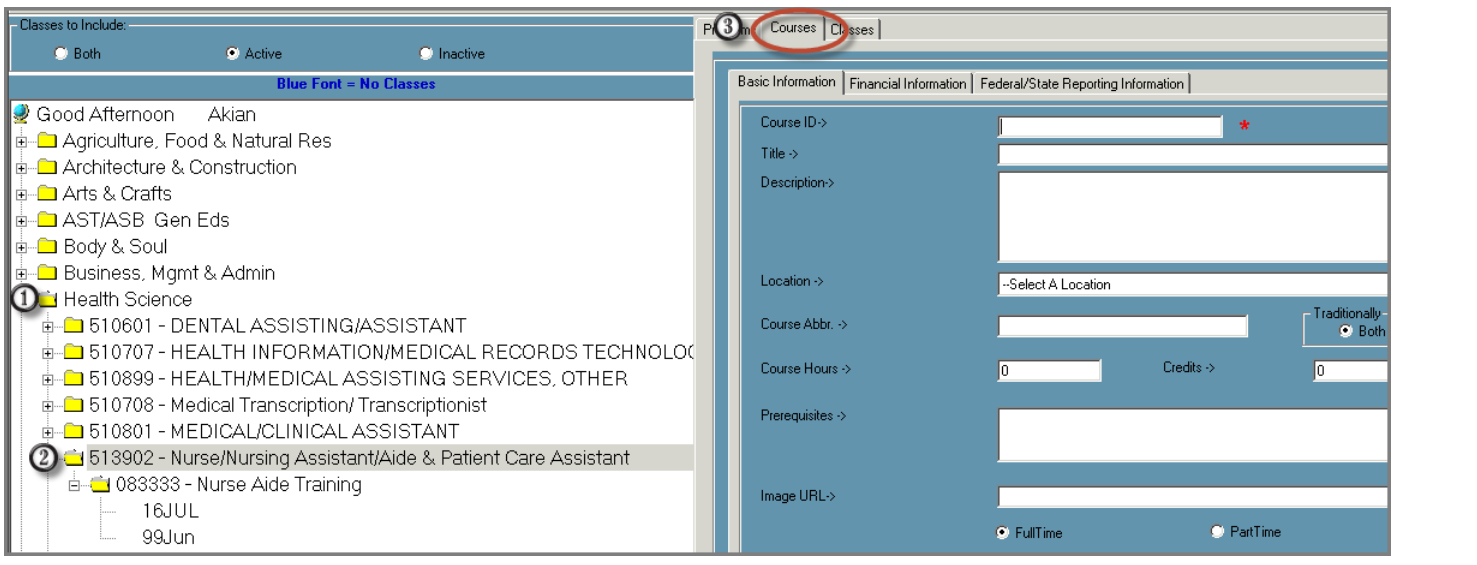

8

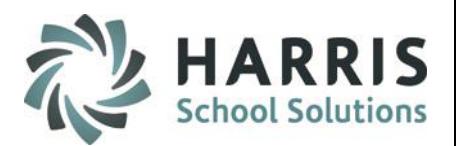

### **Creating a Course**

- Select the plus sign (+) next to the **Cluster** where you want to create a New Course
- $\Omega$ Select the **Program** title to highlight (this is the program & CIP your course will fall under)
- Select the **Course Tab.** The fields on the course tab G) will be empty.

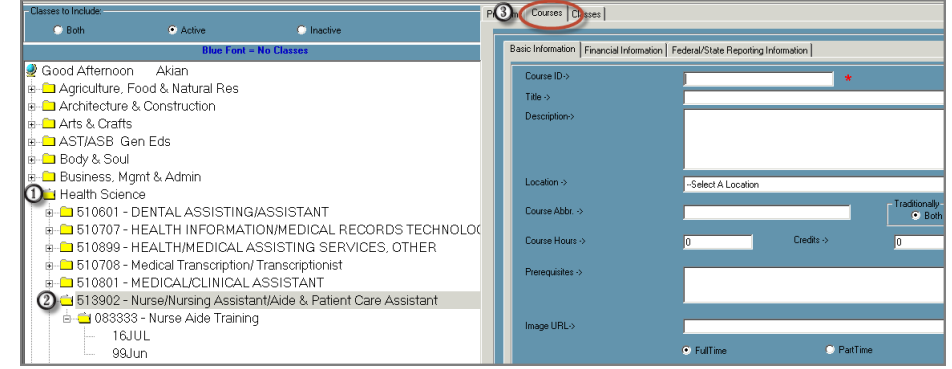

The following fields are present on the Course Tab (\* Indicate Mandatory field):

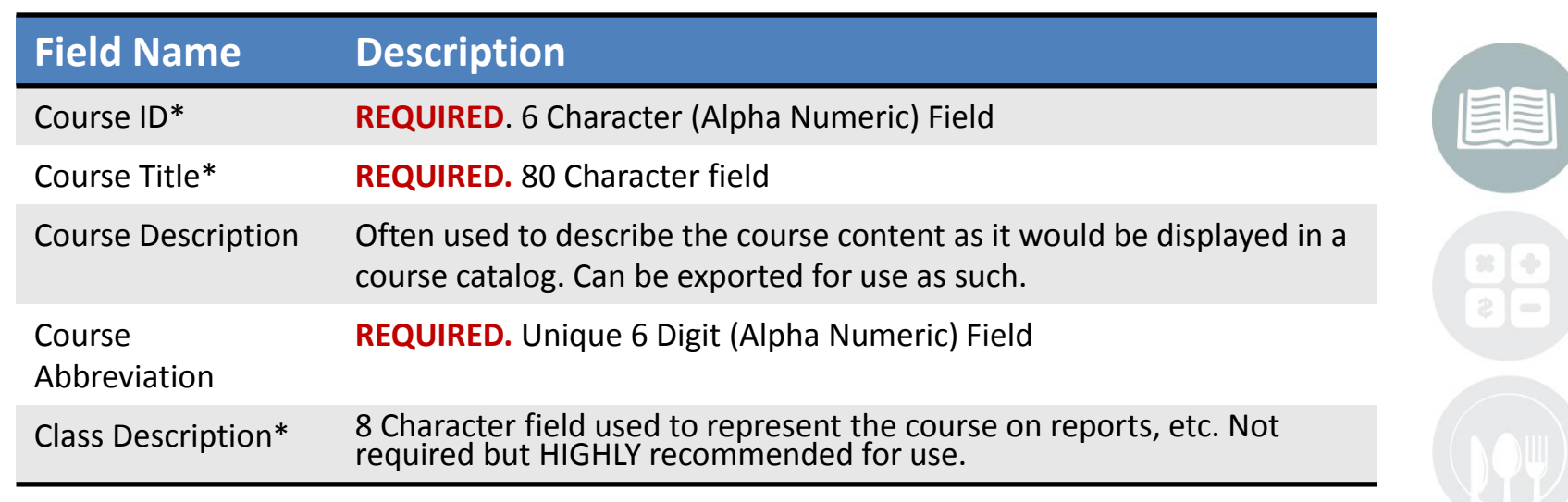

#### **STUDENT INFORMATION | FINANCIAL MANAGEMENT | SCHOOL NUTRITION**

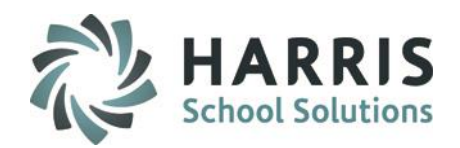

**Creating a Course:** Basic Information Tab

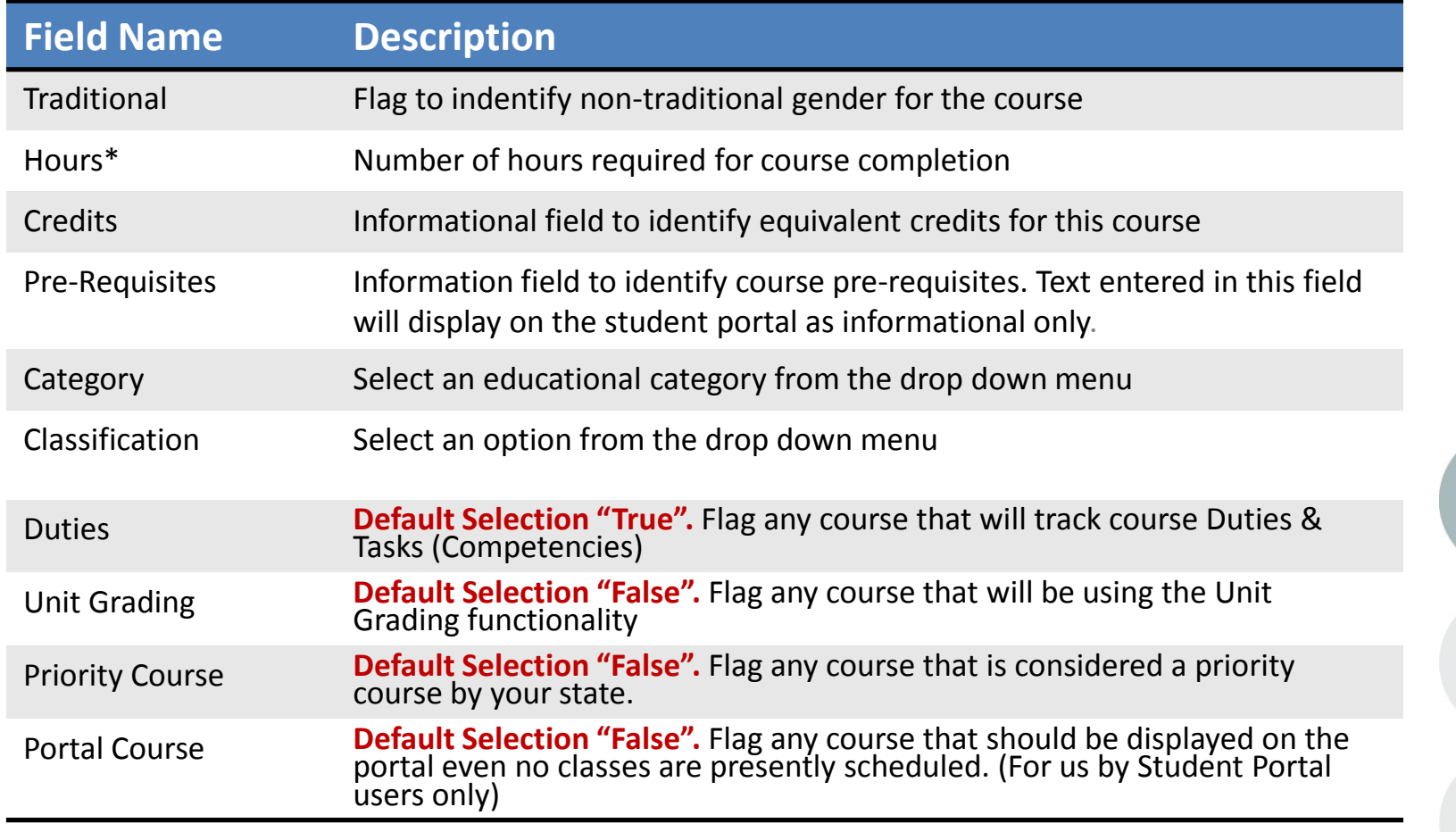

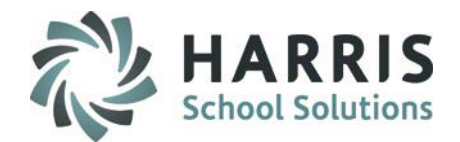

### **Creating a Course: Basic Information Tab**

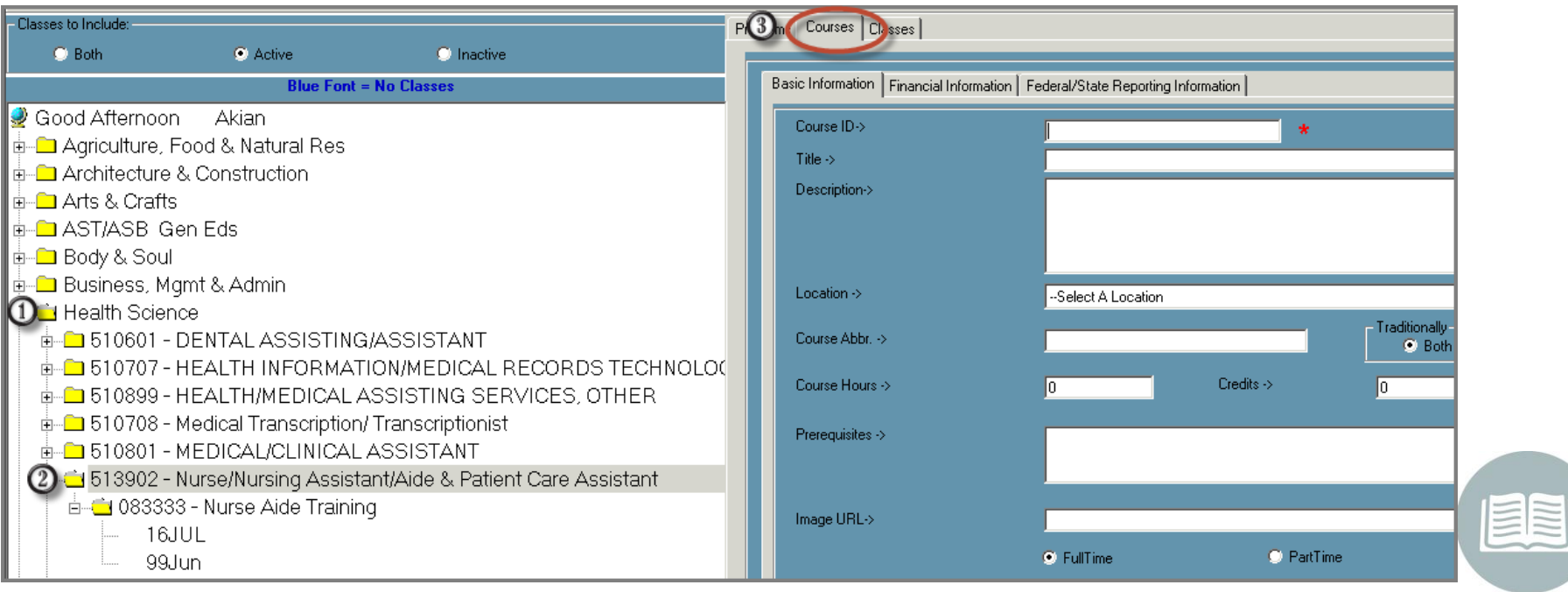

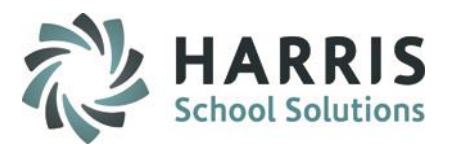

### **Creating a Class: Basic Information Tab**

Select the plus sign (+) next to the **Cluster** to view programs

Select the plus sign (+) next to the **Program** to view courses

Select the **Course** title to highlight

 $\, \mathbb{O} \,$ 

Select the **Class Tab.** The fields requiring data entry on the class tab will be empty.

The following fields are present on the Class Tab (\* Indicate Mandatory field):

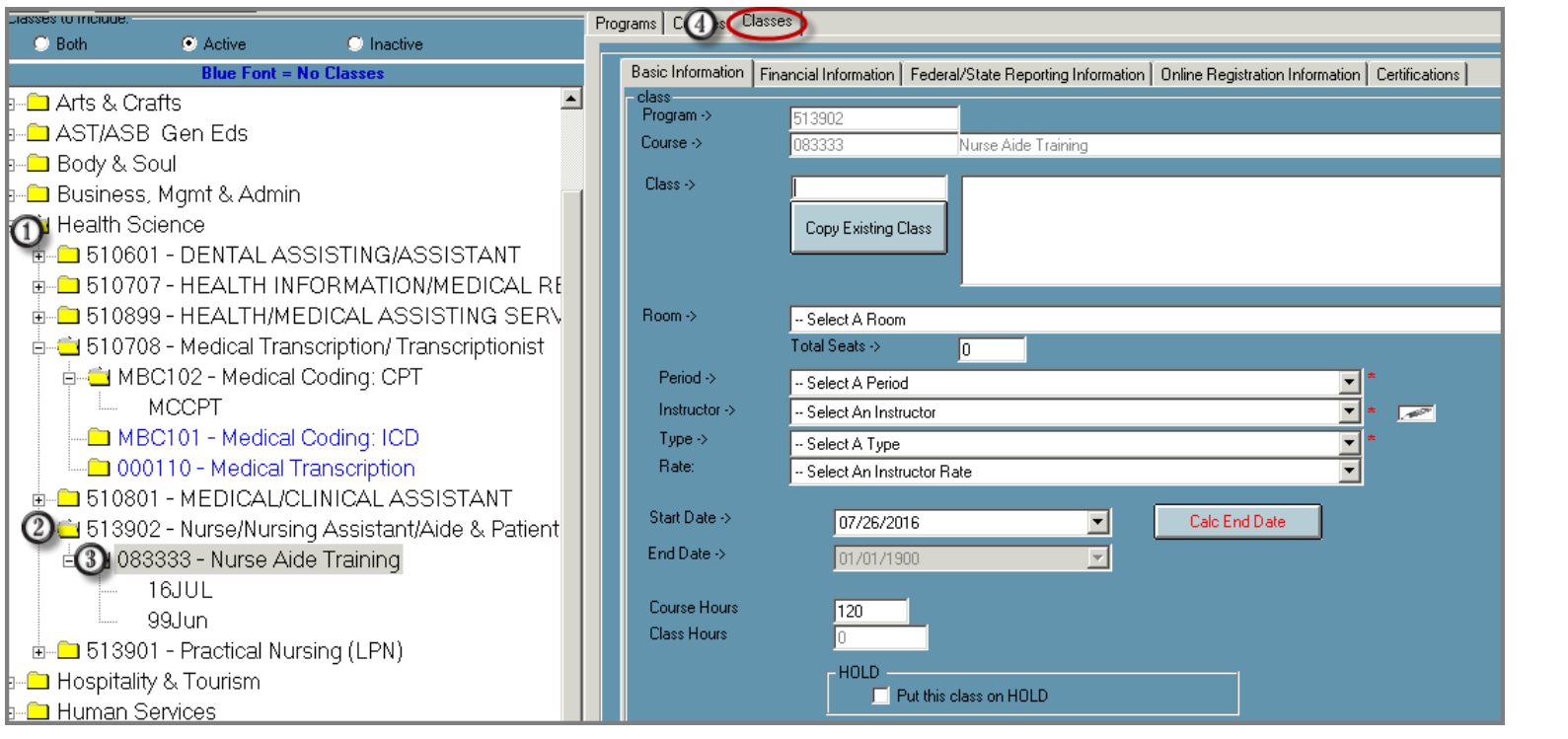

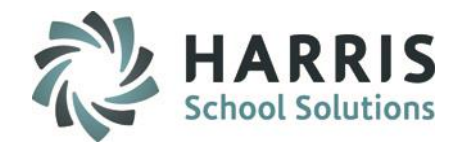

### **Creating a Class:** Basic Information Tab

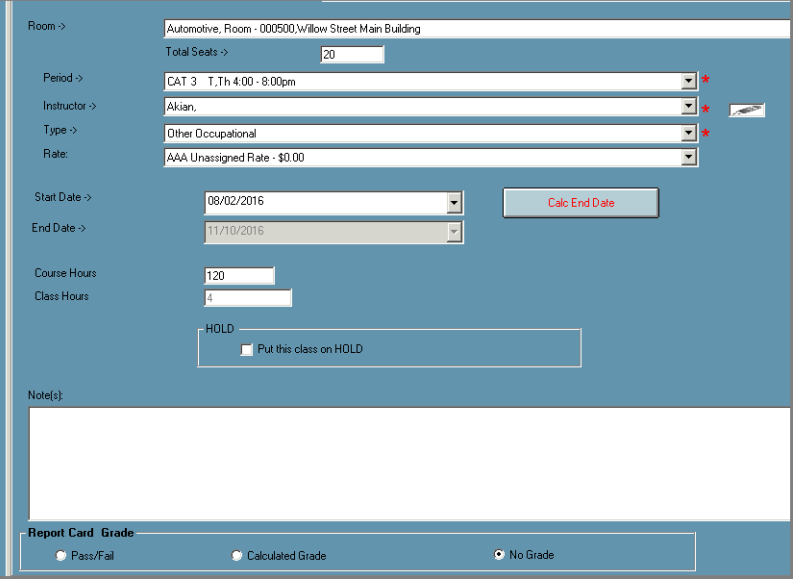

### **Field Name Description**

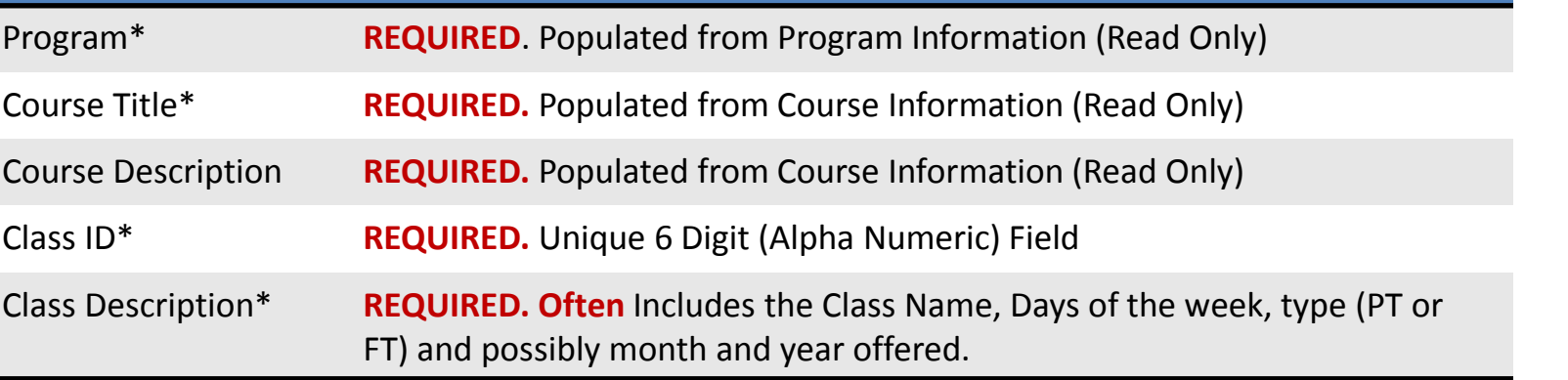

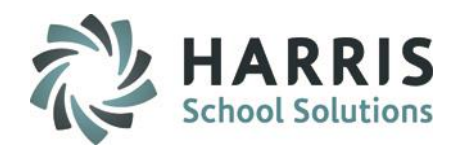

**Creating a Class:** Basic Information Tab

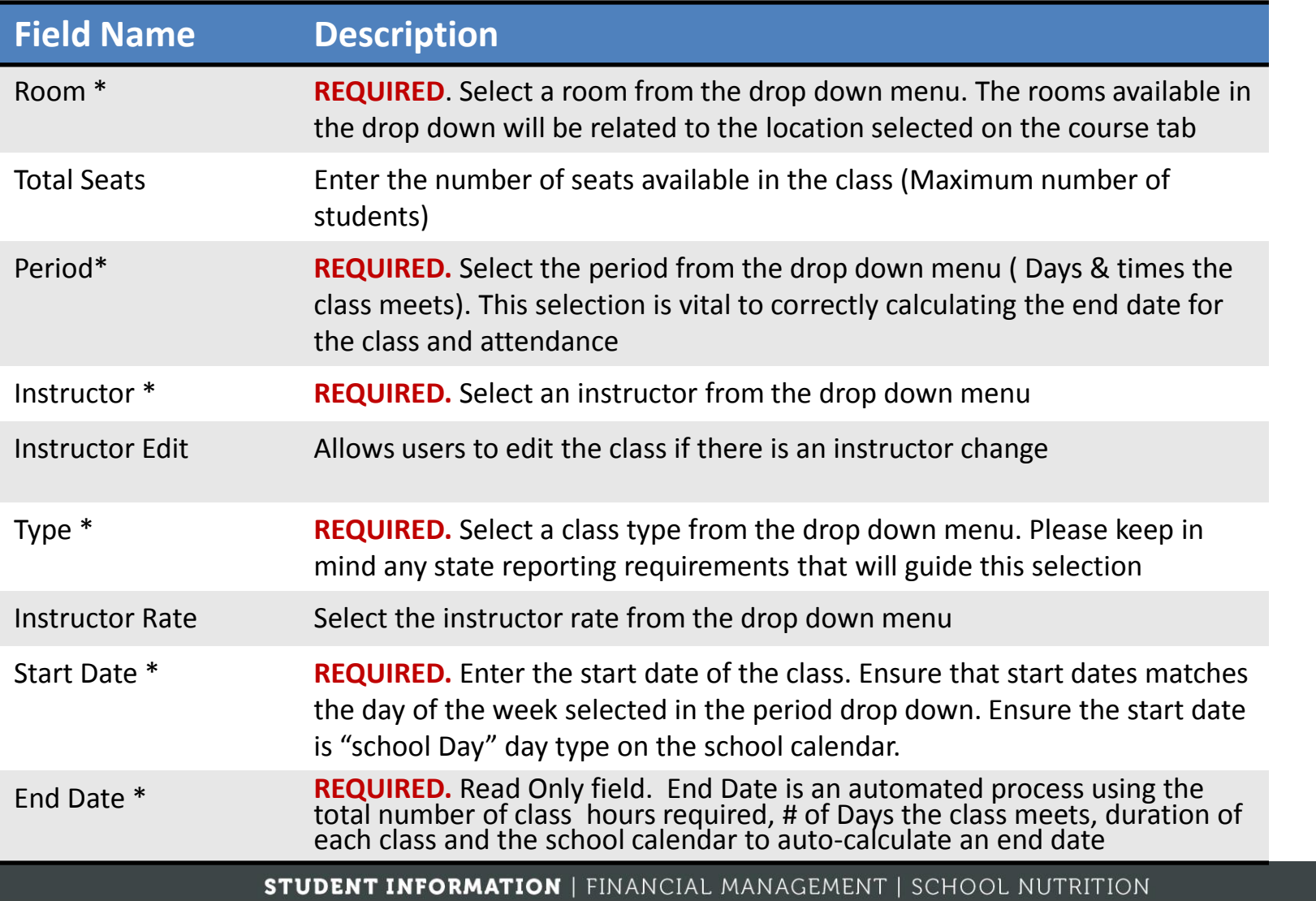

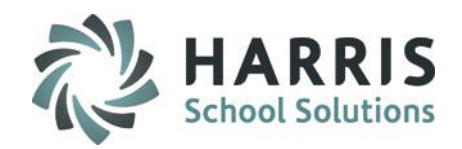

**Creating a Class:** Basic Information Tab

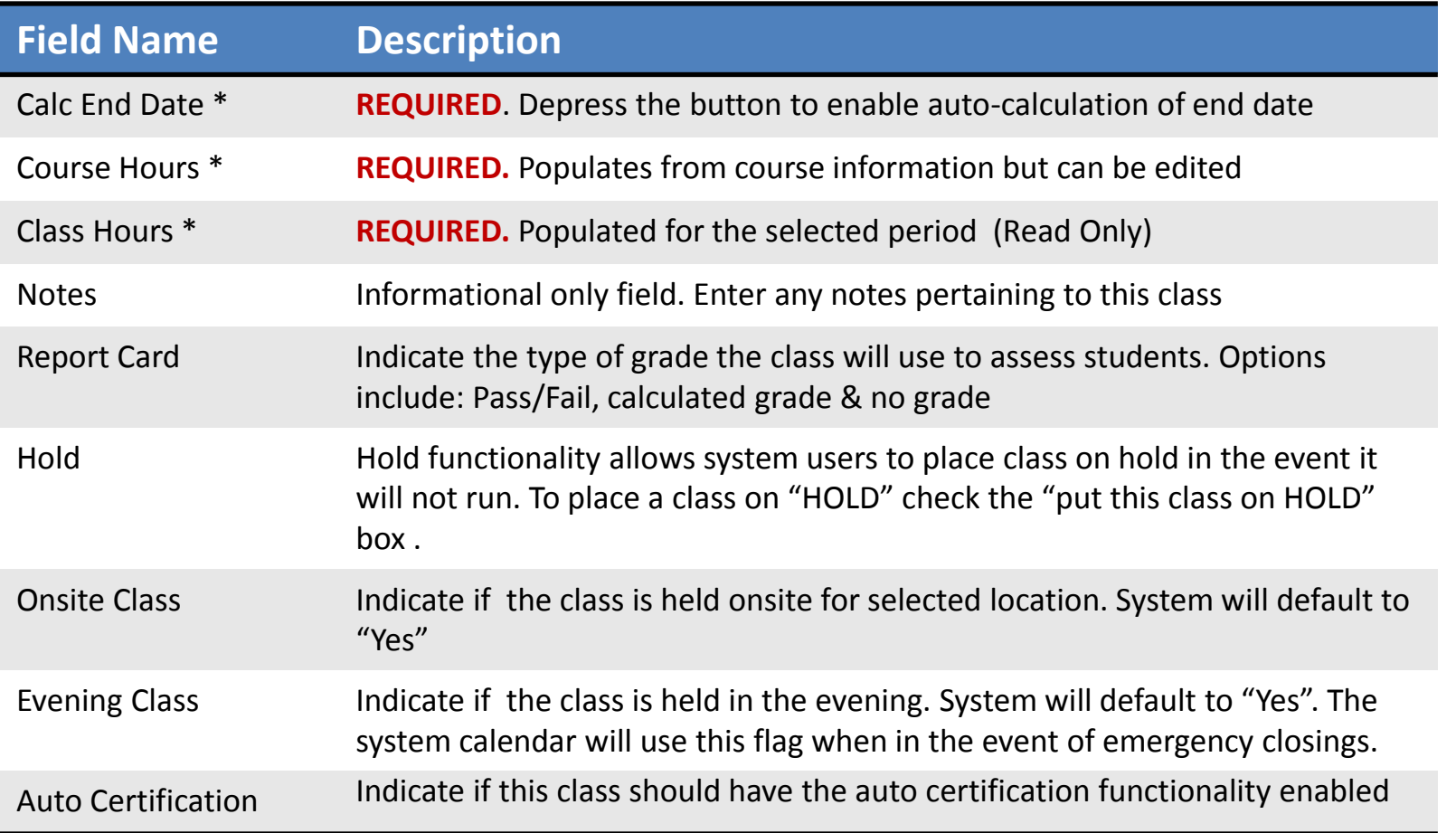

**STUDENT INFORMATION | FINANCIAL MANAGEMENT | SCHOOL NUTRITION** 

Creating a Class: Online Registration Tab

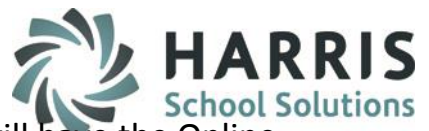

This is an add-on option. ClassMate customers that have purchased the Student Portal will have the Online Registration Tab display. Those that have not purchased this Add On option will NOT have this tab displaying. If you would like a demo of this functionality please contact us.

The Online Registration Tab allows users to setup online portal viewing preferences by Class. Allowing ClassMate users a wide variety of options when publishing a class on the portal.

*To establish portal viewing preferences for each class…*  $\bigcircledS$ 

Select the plus sign (+) next to the **Cluster** to view programs

- Select the plus sign (+) next to the **Program** to view courses
- Select the plus sign (+) next to the **Course** title to view the classes

Select the class to highlight

.

8999

Ensure you are on the **Class Tab**

Select the **Online Registration Tab**

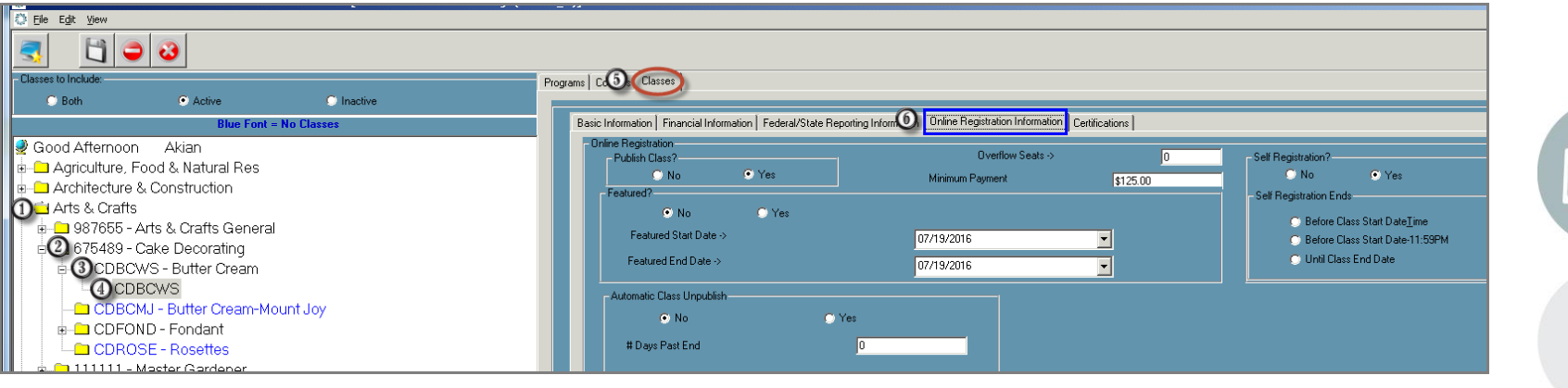

**Helpful Hint**: To view classes that are no longer active, select "Both" or **"Inactive"** radio button

#### **STUDENT INFORMATION | FINANCIAL MANAGEMENT | SCHOOL NUTRITION**

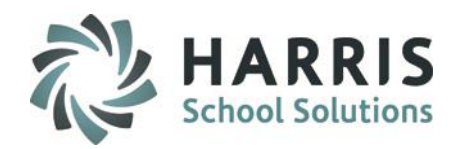

**Creating a Class:** Online Registration Tab

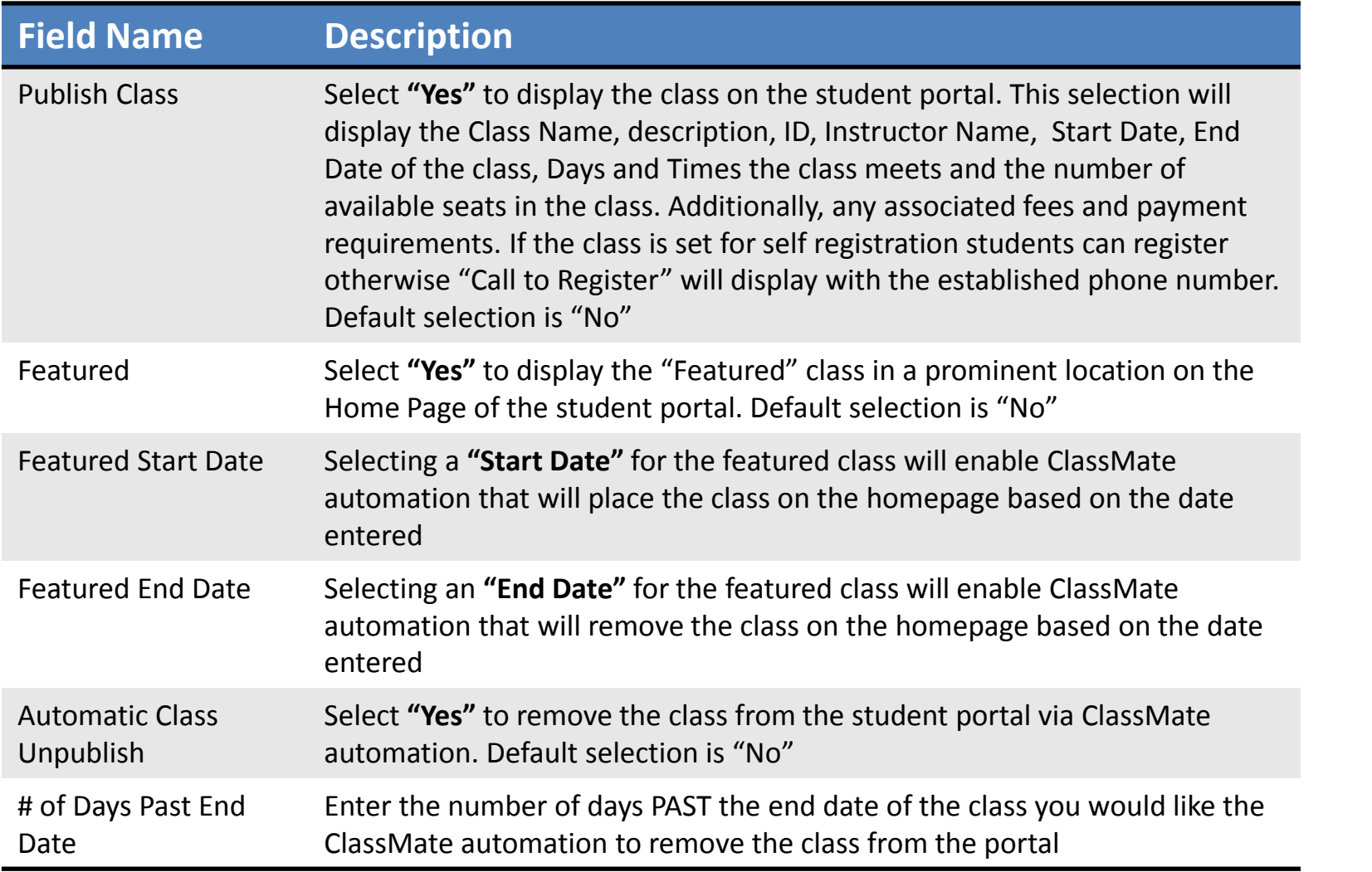

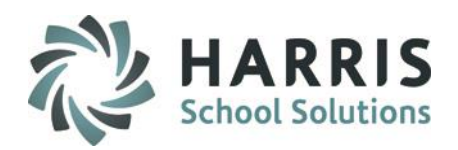

### **Creating a Class:** Online Registration Tab

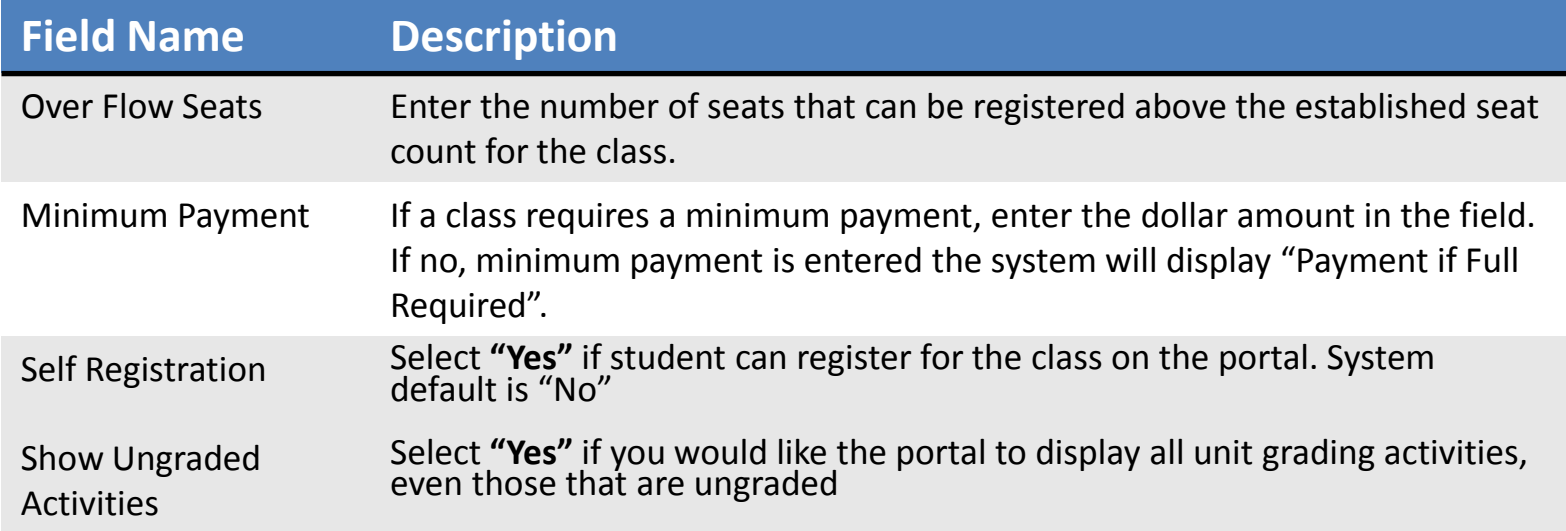

#### **Helpful Hints**

**Advertising Courses Offerings**: Courses & Classes can be setup to display on the portal so perspective student can view class start/end dates, associated costs, days and times the class meets, etc. Students can send inquiries to the school for the display only classes.

**Featured Classes**: Setting up featured class automation in ClassMate is a great way to advertise seasonal classes, new classes or those that are ready to begin but may not be full

**Minimum Payment**: Setting up minimum payments for classes that are offered at a higher dollar amount will allow student to register and not pay the enter amount at registration. Students can also make additional full or partial payments online for classes after they are registered

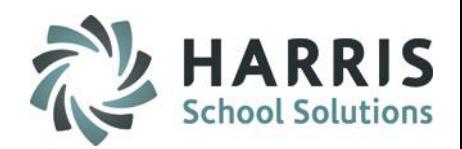

### **Creating a Class:** Certifications Tab

Within the Class structure users can identify and link Industry credentials have the opportunity to students can earn in the class. The Certifications tab, allows users to view credentials previously linked to the class or associate new credentials

#### **View Established Industry Credentials:**

Select the **"View Selected"** radio button. Credentials previously linked to the class will display in **BLUE** and have a check mark to the left of the name

#### **View and Link Industry Credentials:**

Select the **"View All"** radio button. All available industry credentials will display Select the desired credential by clicking in the box to left of the name. The credential will turn

**BLUE** when selected

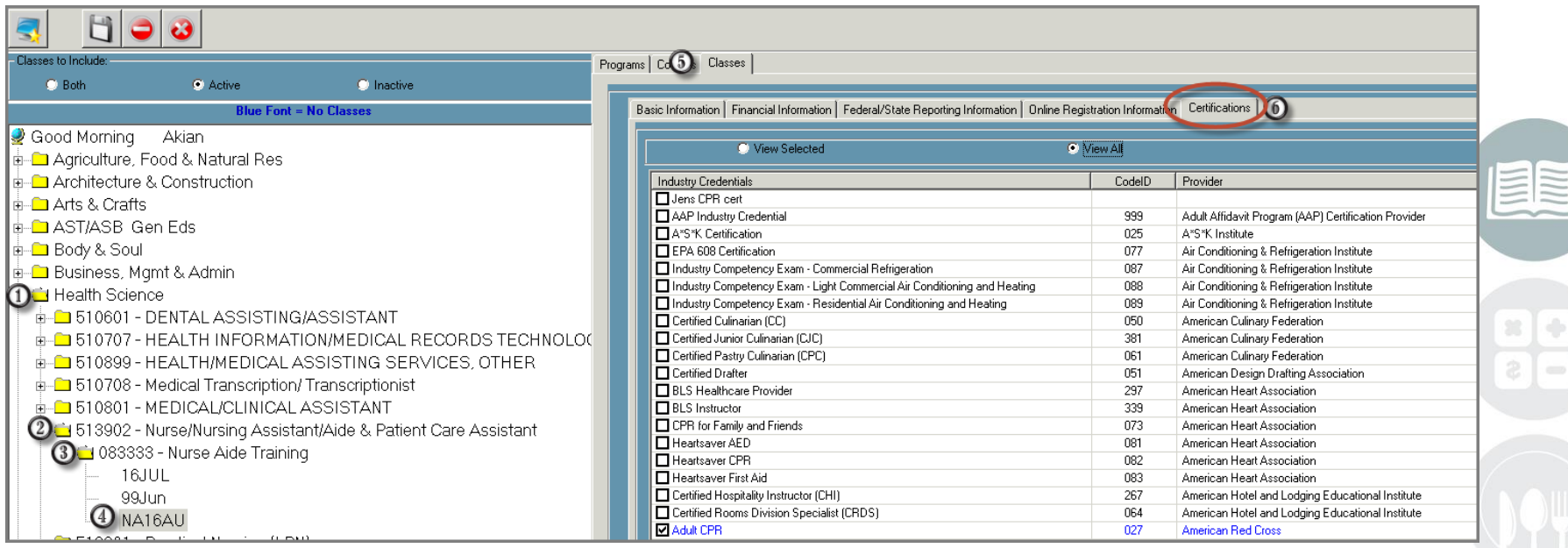

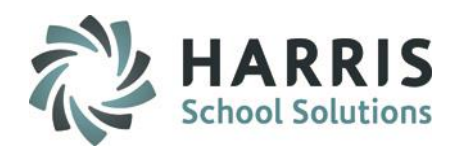

### **Course & Class Tab Options:** Financial Information & Federal State Reporting Information

The **Course** and **Class Tabs** both have functionality that allows users to establish fees and flag state and/or federal reporting agencies. Both the financial information and reporting flags can be easily copied from the course level to the class level. The steps outline below can be used for **BOTH** tabs unless otherwise stated.

Select the plus sign (+) next to the **Cluster** to view programs

Select the plus sign (+) next to the **Program** to view courses

Select the **Course or Class Tab.** title to highlight

Select the **Financial Information Tab** 

### **Financial Information Tab**

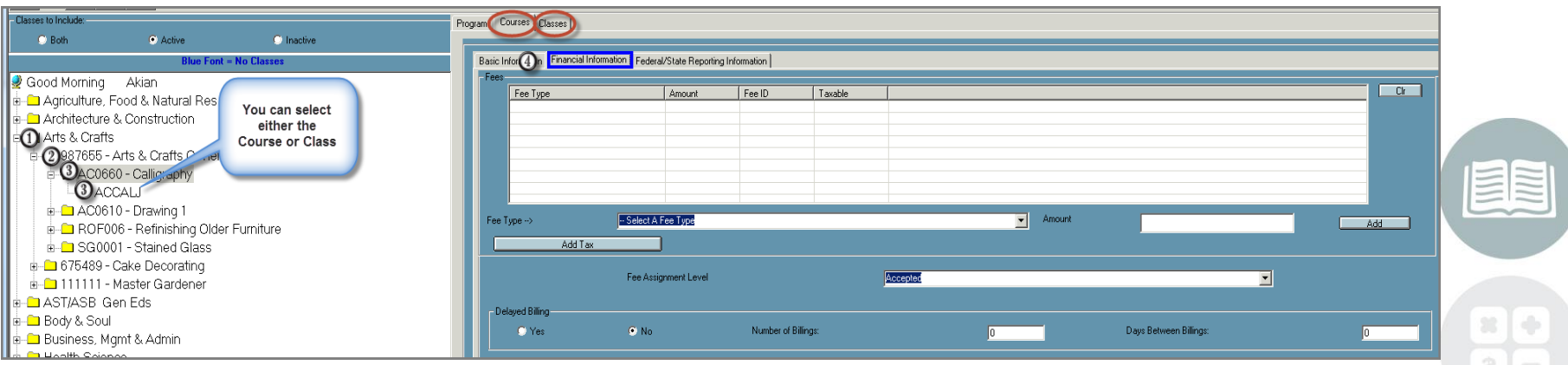

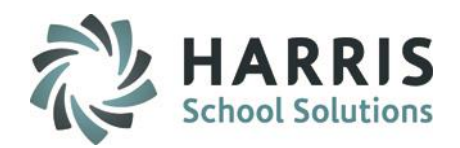

**Creating a Course OR Class:** Financial Information Tab

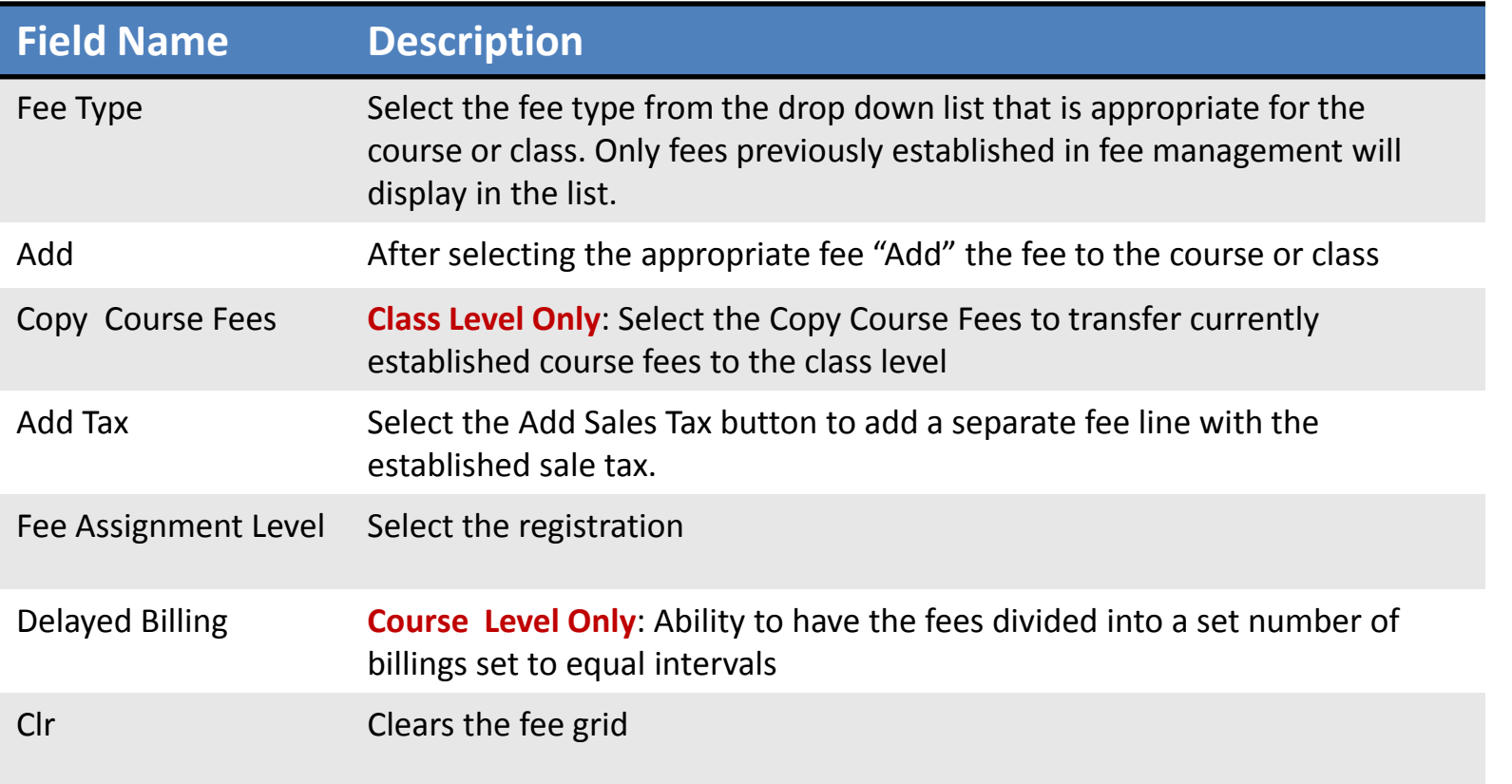

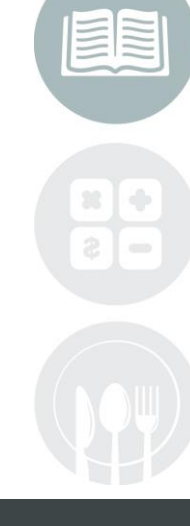

#### **STUDENT INFORMATION | FINANCIAL MANAGEMENT | SCHOOL NUTRITION**

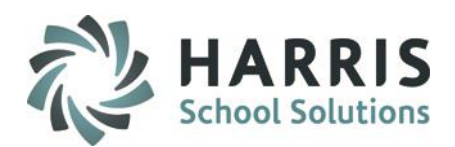

### **Course & Class Tab Options:** Financial Information & Federal State Reporting Information

The **Course** and **Class Tabs** both have functionality that allows users to establish fees and flag state and/or federal reporting agencies. Both the financial information and reporting flags can be easily copied from the course level to the class level. The steps outline below can be used for **BOTH** tabs unless otherwise stated.

Select the plus sign (+) next to the **Cluster** to view programs

Select the plus sign (+) next to the **Program** to view courses

Select the **Course or Class Tab.** title to highlight

Select the **State and Federal Information Tab** 

### **State and Federal Information Tab**

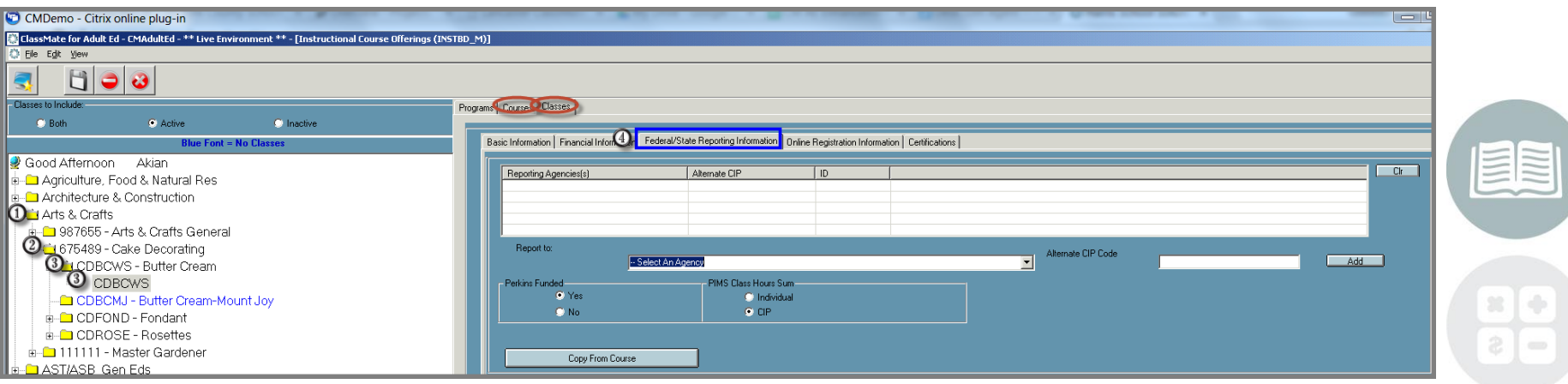

**Creating a Course OR Class:** State And Federal Reporting Tab

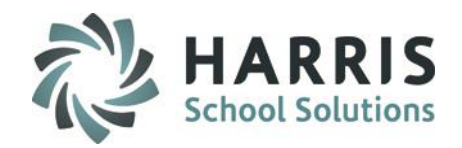

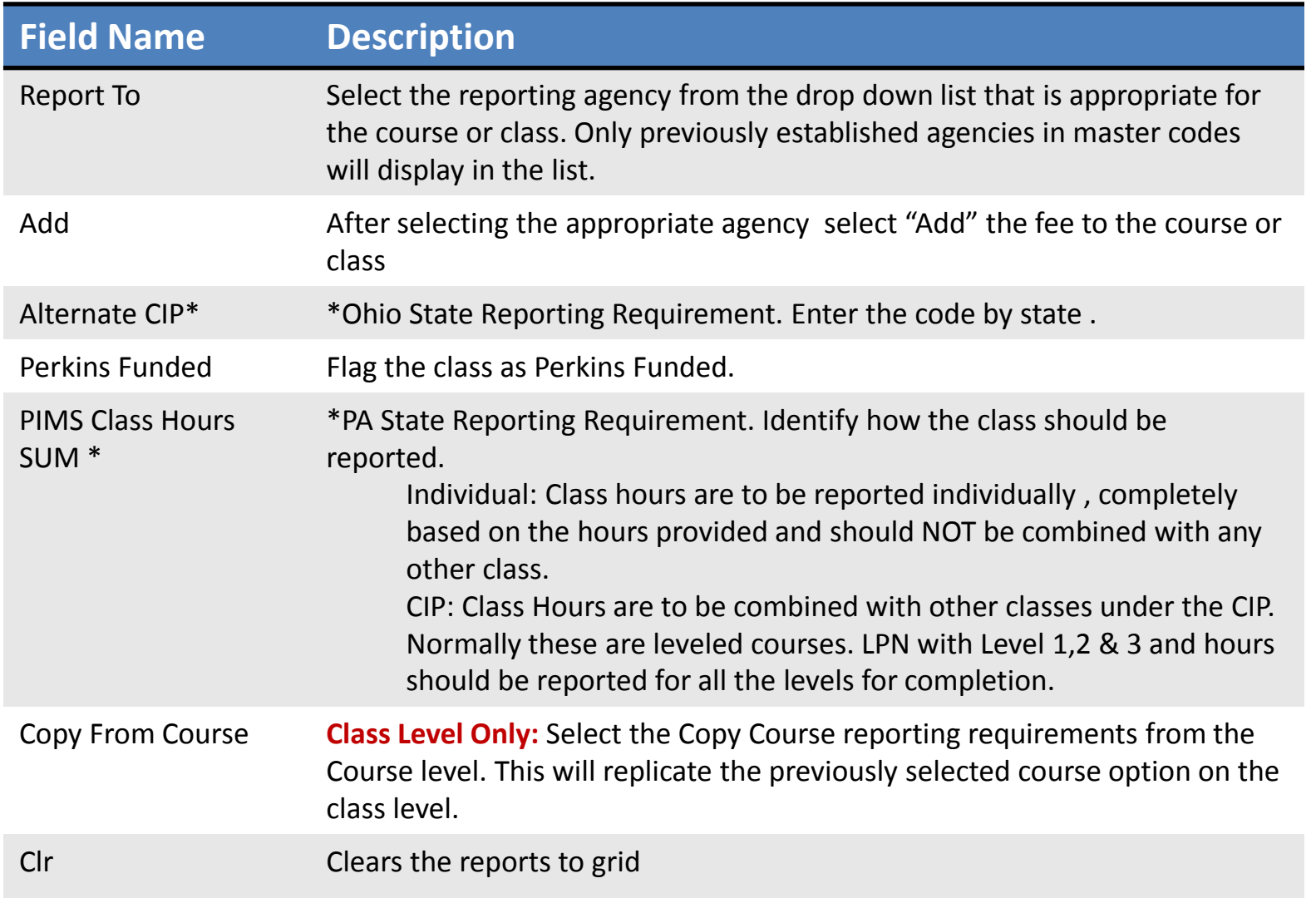

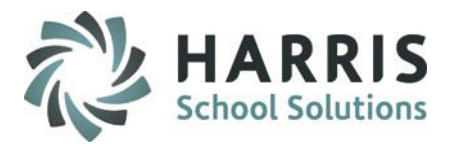

### **Helpful Hints**

#### **Active vs Inactive Radio Buttons:**

ClassMate has automation built into the system that allows users to save time, reduce the occurrence of data entry errors and reduce the number of items viewed by default. In the Instructional Course Offering module programs, courses and classes have active and inactive radio buttons. These radio buttons are used in the automation process. Good things to know :

**Programs:** Users can choose to make an entire program **"Inactive"** if there are no active courses or classes. This will prevent the Program from displaying in the ICO module by default

**Courses:** Display in **BLUE** when there are no active classes

**Classes:** Classes are considered **"Active"** when the Start Date of the class is in the future. Classes by default will be marked **"Active"** by the system when the class is created

> Classes are considered **"Inactive**" when End Date of the class has passed. Automation will change the class status to **"inactive"** unless select from Auto-Inactivation radio button has been selected

**"Inactive"** classes may not display in certain modules. To view these classes in the modules suppressing them, simply change the class to **"Active"** and save. Return the status to **"Inactive"** when activity is complete

### **Hold Function:**

**Classes:** ClassMate users can suspend or put a class on **"Hold"** by checking the box . Classes are usually placed on hold if enrollment is low , a teacher can't be found to teach the class, etc. When the class is ready to be run again, simply uncheck the box, update the start/end dated, recalculate the end date, any other changes and **"Save"**

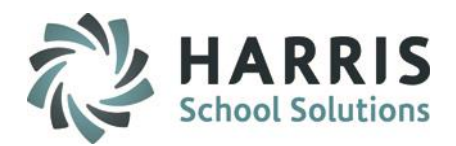

### **Course & Class Reporting**

ClassMate Curriculum reports can be found by: Selecting the **Reports Folder** > Double click **Curriculum Management Category**

Additionally, before registering students and publishing a class on the portal users should ensure the class has a fee attached.

ClassMate Fee Validation report can be found by: Selecting the **Reports Folder** > Double click **Data Validations>** Report **Class Fees Validation** 

Based on the reports that were assigned to you, your Report assignments will display. If you are in need of a report and it does not appear in your listing, please contact your system administrator.

Take a few moments to run and familiarize yourself with the types of curriculum reports offered.

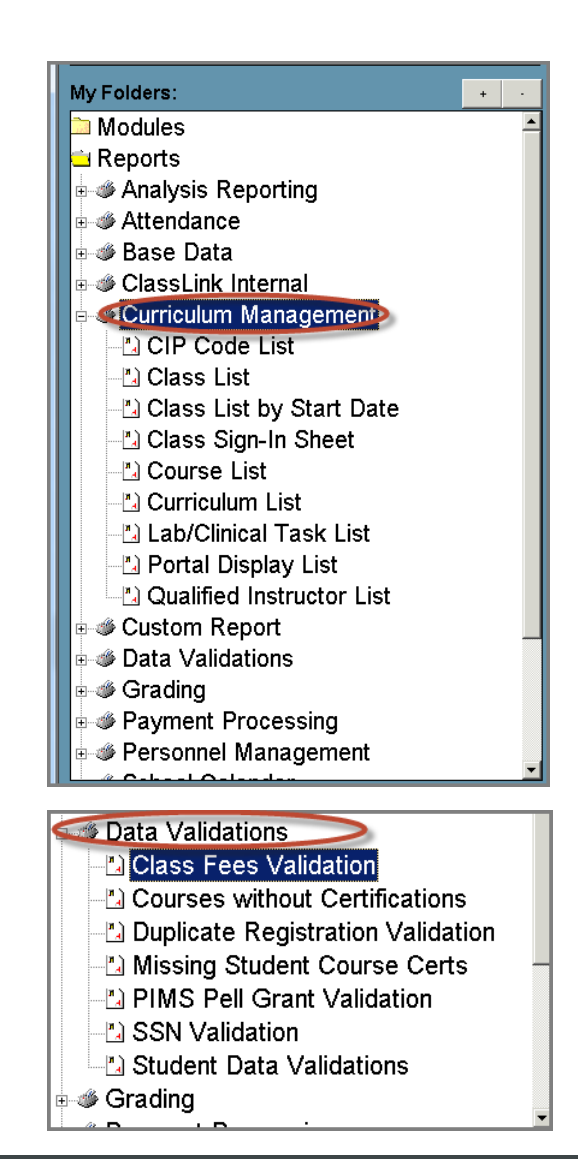

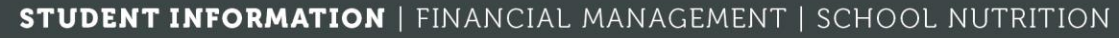

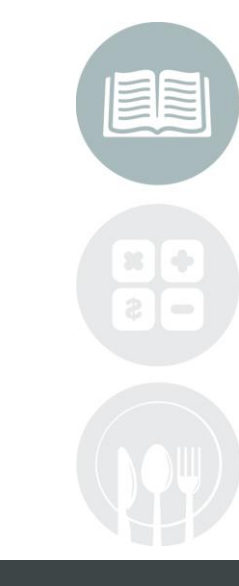

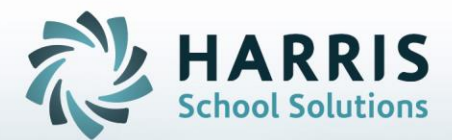

## **ClassMate** *for* **Adult Education**

1660 Valley Center Parkway #500 Bethlehem, PA 18017

Need Assistance? Give us a call. 855-984-1228 Help Desk: Option 1

**[www.classmate.net](http://www.classmate.net/) <http://harrisschoolsolutions.com/>**

**STUDENT INFORMATION | FINANCIAL MANAGEMENT | SCHOOL NUTRITION**